### Initial Course Entry

Initial course entry is as follows:

#### Note:

If you are not an Instructor Coordinator, you will not be allowed to submit for an Initial Course Request.

Once signed into the portal, click on "Manage".

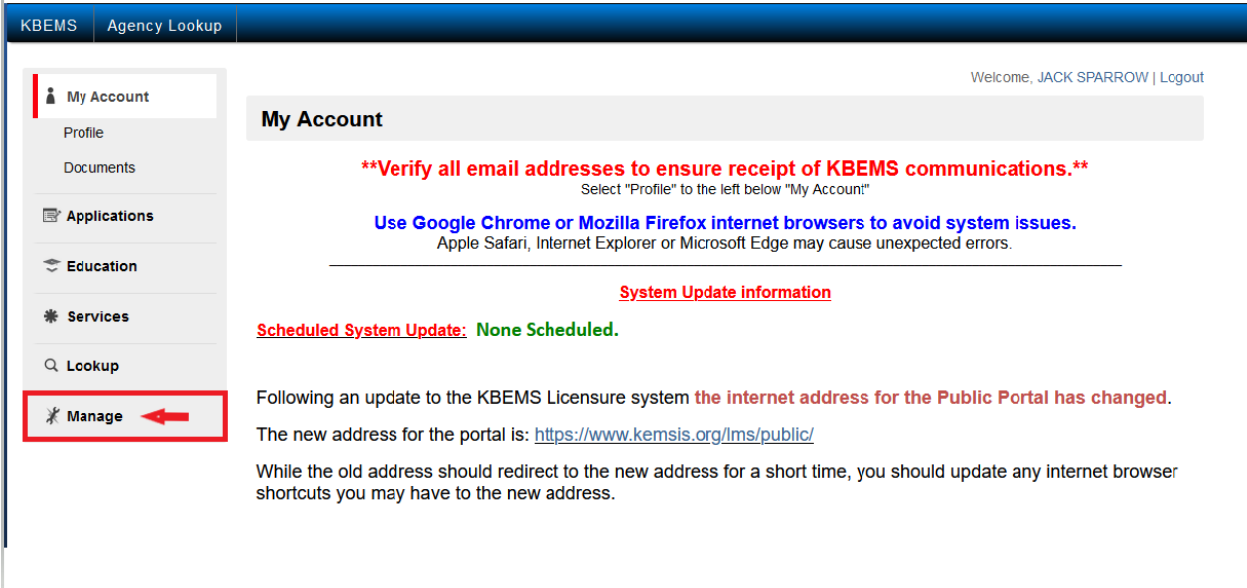

#### Click "Add a New Course"

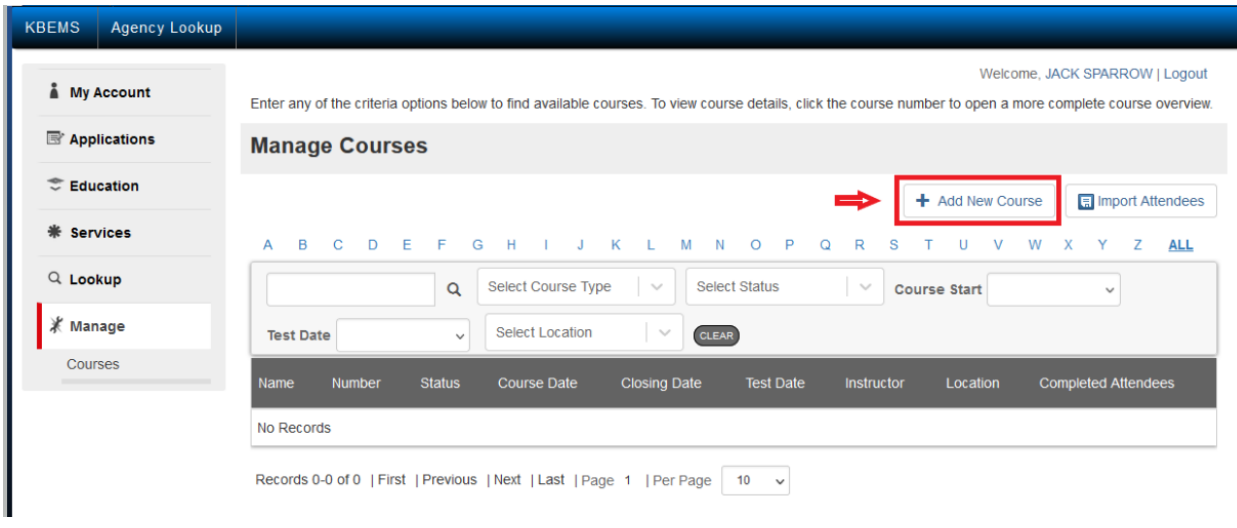

Select a Course Type of "Initial" from the drop-down box

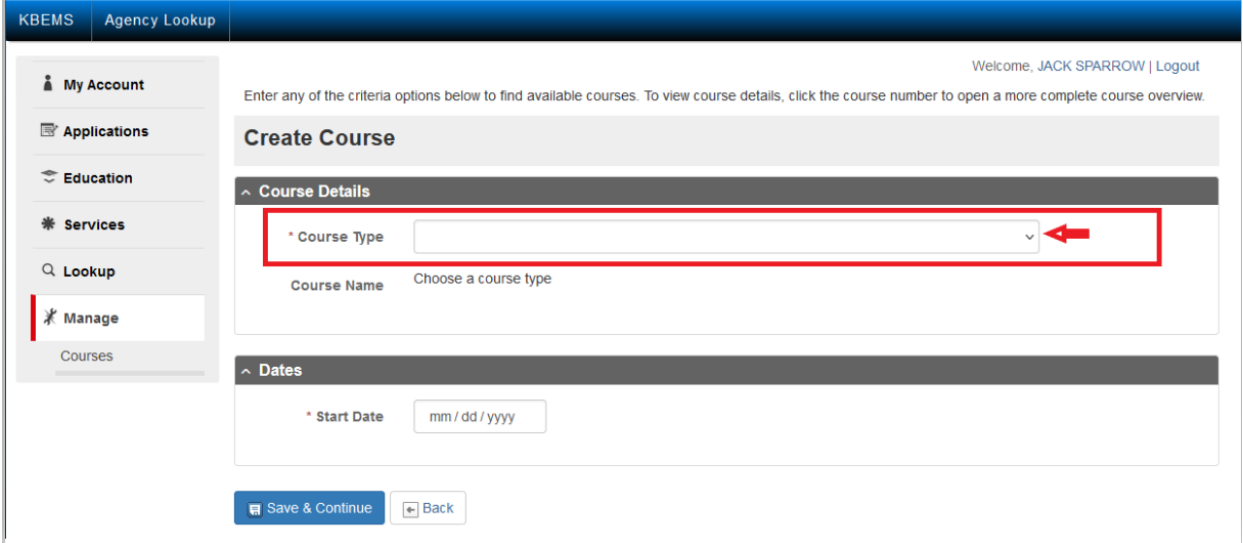

Enter any of the criteria options below to find available courses. To view course details, click the course number to open a more complete course overview.

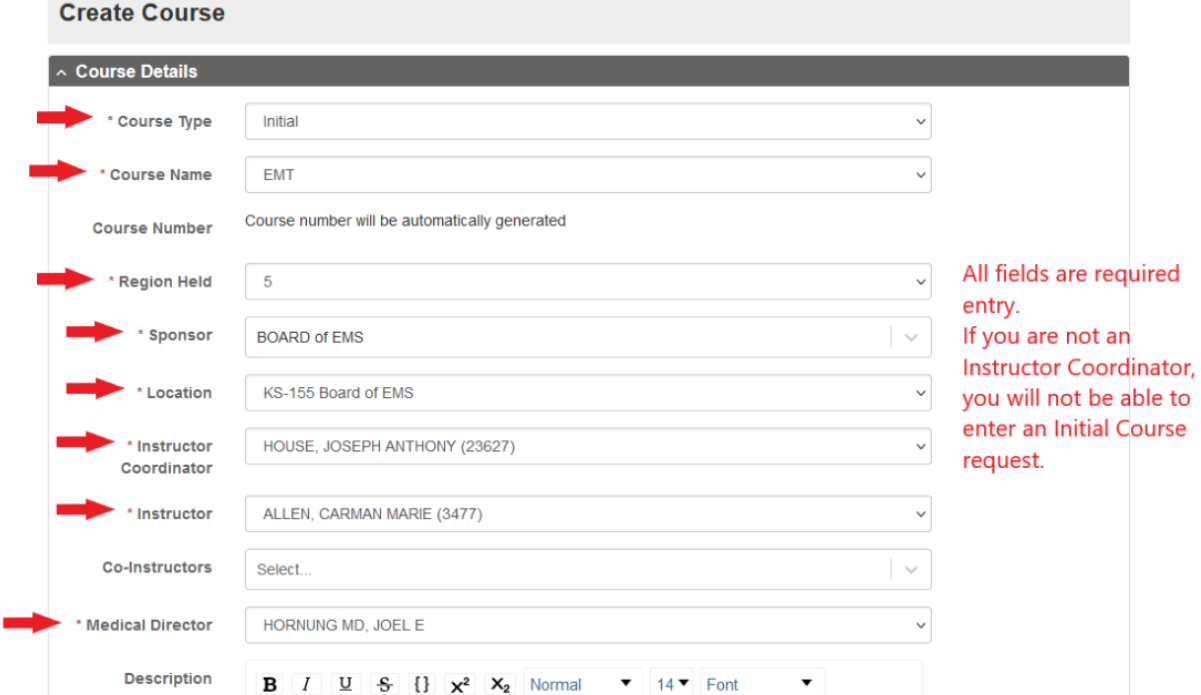

Outside instructors should be entered into the Description section. Example John Doe, MD, Cardiologist

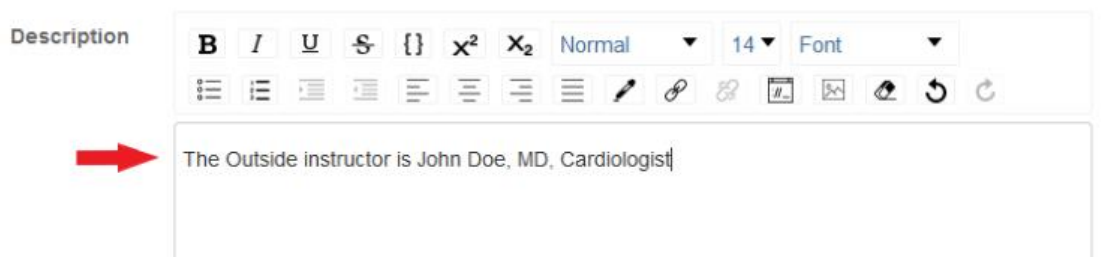

- Click in the "Start Date" field, enter the date of the course.
- Click on the "Hours" field, enter the hour, minute and "A" for A.M. or "P" for P.M.
- Repeat for the "End Date" field and time.
- College Credit Yes/No
	- o If Yes name of institution
- Select the "Class Day(s)"
- Select All documents uploaded.
	- o It is Highly recommended you place all documentation into the system for a secure record retention.
		- Course Schedule
		- Instructor Qualifications
- Once all information is completed click "Save & Continue"

#### Note:

The closing date will be set prior to the approval of the course request.

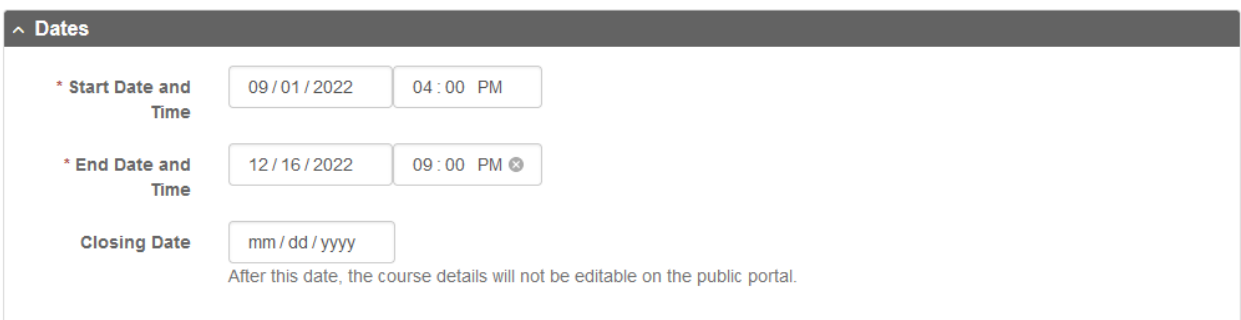

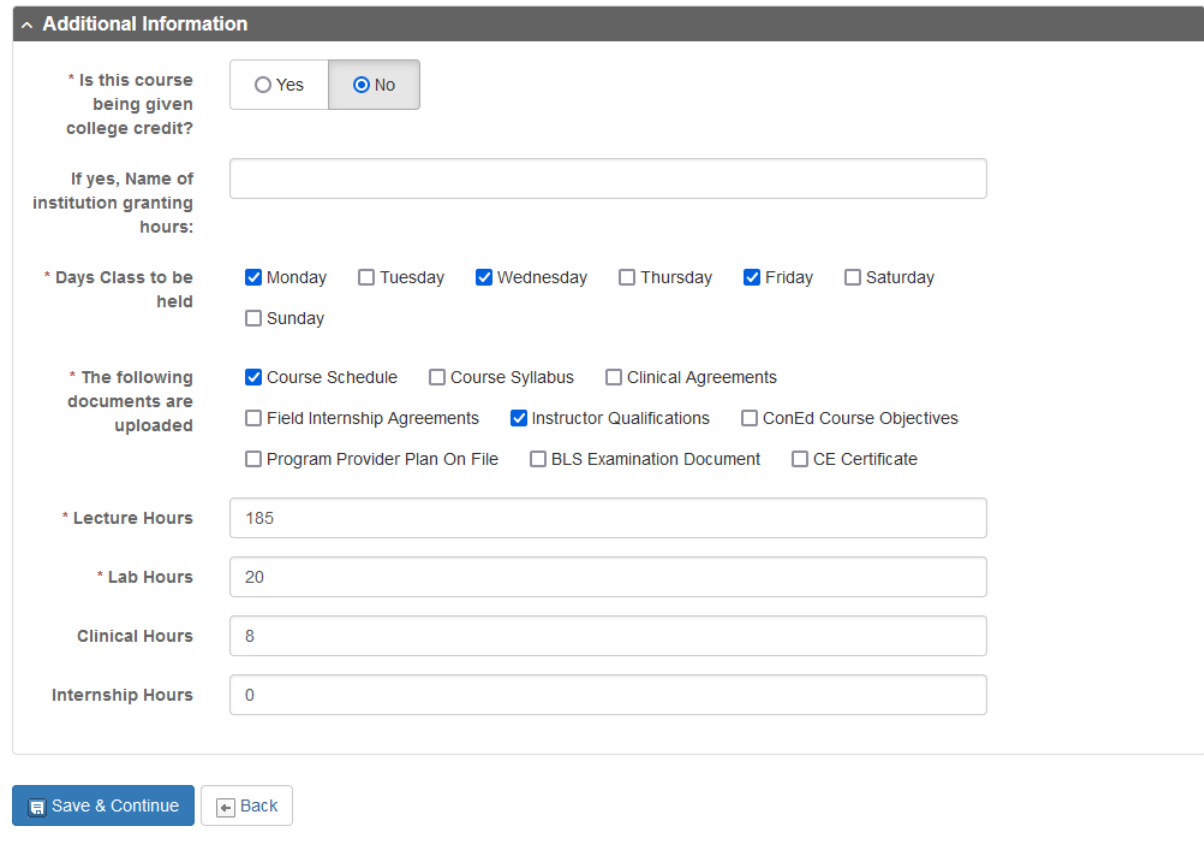

Click "Save & Continue"

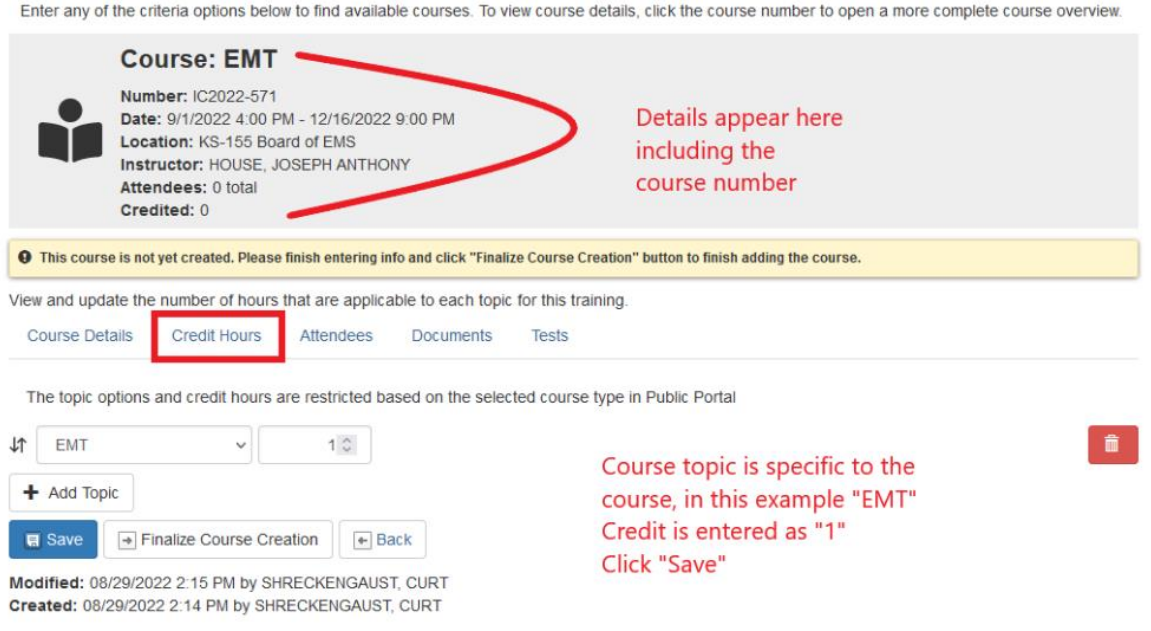

You may not Finalize the course submission until you have uploaded a document which should at least be your course schedule. Do so at this time.

Enter any of the criteria options below to find available courses. To view course details, click the course number to open a more complete course overview.

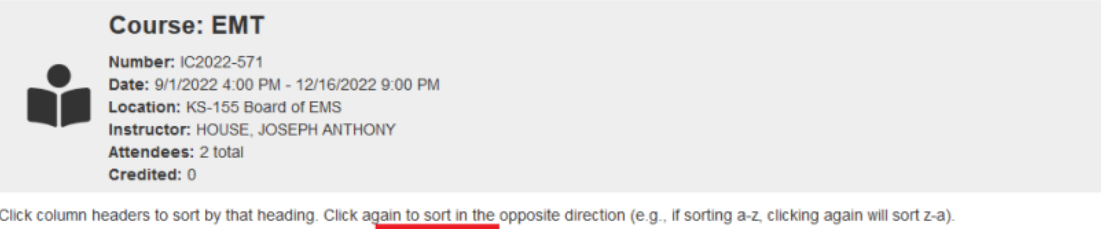

Attendees Documents Tests

#### **Create Document**

**Credit Hours** 

**Course Details** 

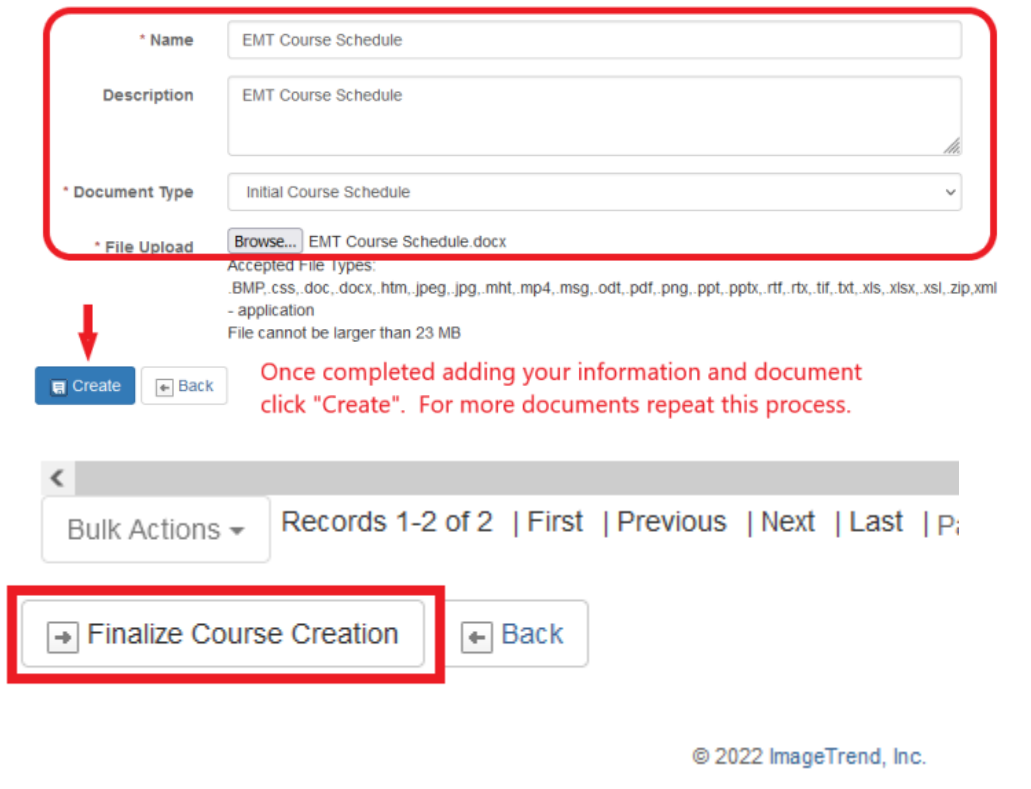

When you Finalize your course for submission, a confirmation page will appear. Review the information and then "Confirm Course Creation"

 $\overline{\mathcal{C}}$ 

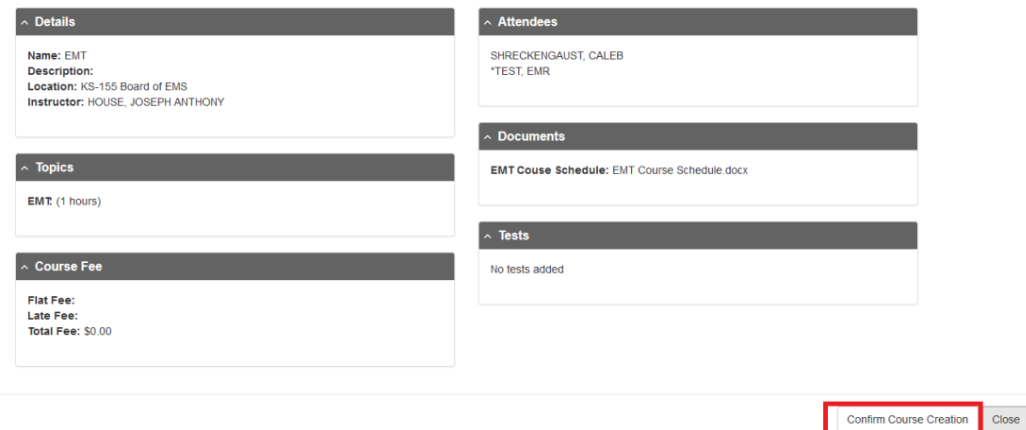

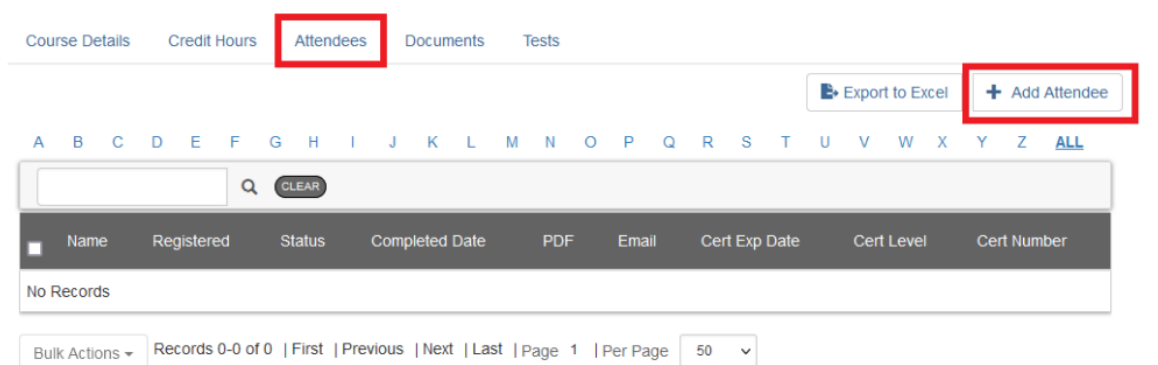

Course Attendees will be added at a later date but will follow this process.

Type in the first few letters of the persons last name and the system will return any matches found within a name or email address. If it is a common name, you will need to type Last, First names.

Place a checkmark to the left of any person you need to add to your roster

Please bulk select the users to add them to this course:

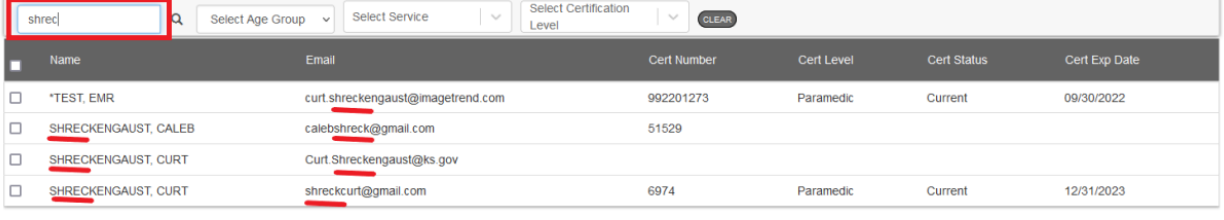

+ Add to Course Records 1-4 of 4 | First | Previous | Next | Last | Page 1 | Per Page 50  $\sim$ 

Please bulk select the users to add them to this course: Select Certification<br>Level shred Q Select Age Group v Select Service  $\sim$  $\sim$ **CLEAR** Cert Exp Date curt.shreckengaust@imagetrend.com \*TEST, EMR 992201273 Paramedic Current 09/30/2022 Ø  $\overline{\mathbf{v}}$ SHRECKENGAUST. CALEB calebshreck@gmail.com 51529  $\Box$ SHRECKENGAUST, CURT Curt.Shreckengaust@ks.gov  $\Box$ SHRECKENGAUST, CURT shreckcurt@gmail.com 6974 Paramedic Current 12/31/2023 + Add to Course Records 1-4 of 4 | First | Previous | Next | Last | Page 1 | Per Page 50 v T Now select "+Add to Course". Repeat this process until all students are in your roster. When you are completed click "Close" Close

Close

### Now "Enroll" your students.

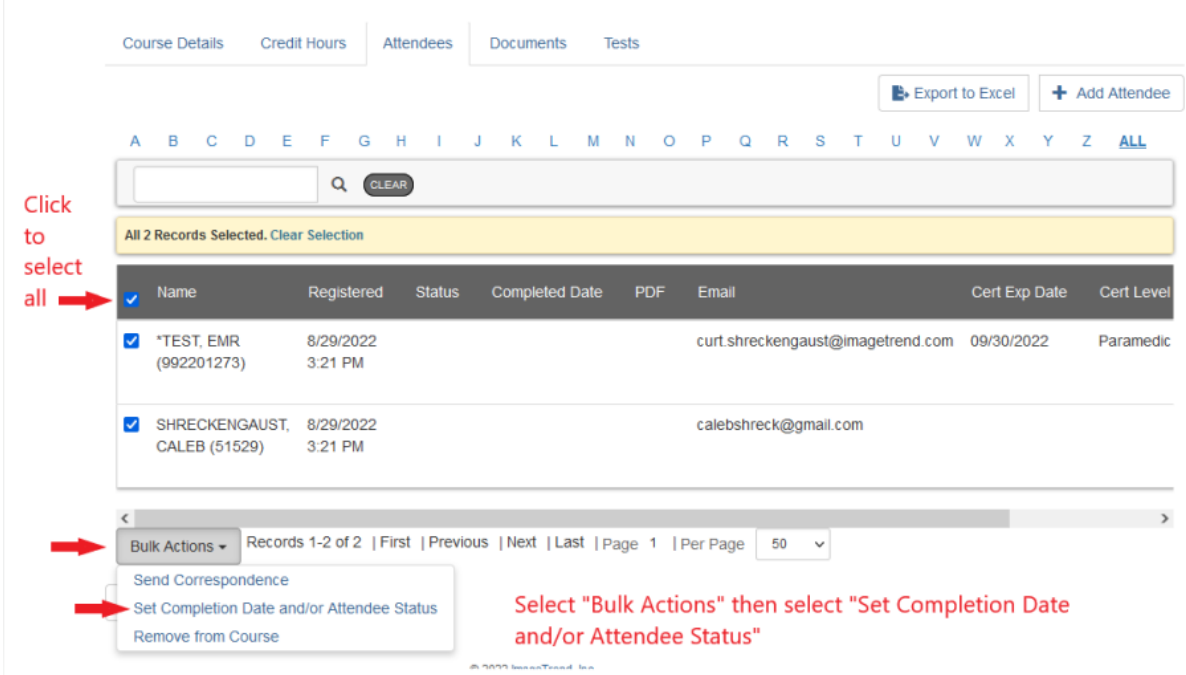

## In the dropdown select "Enrolled" then select "Update"

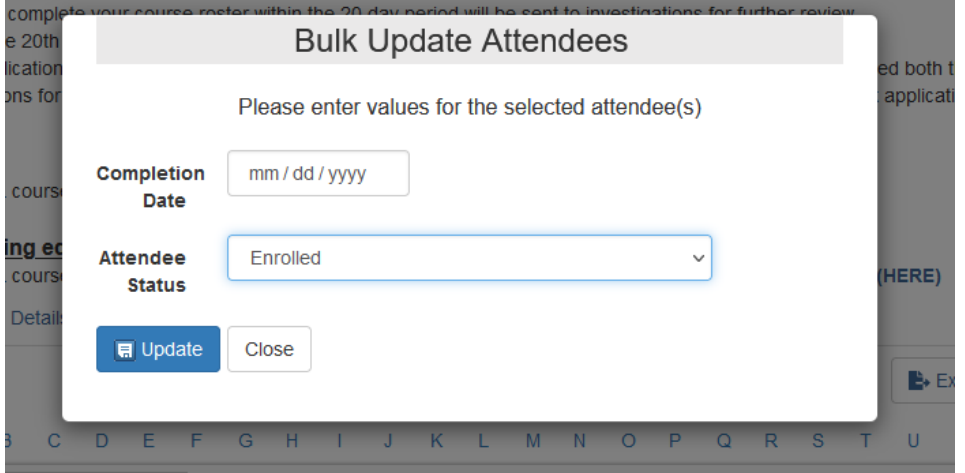

# Your roster should now look like the following

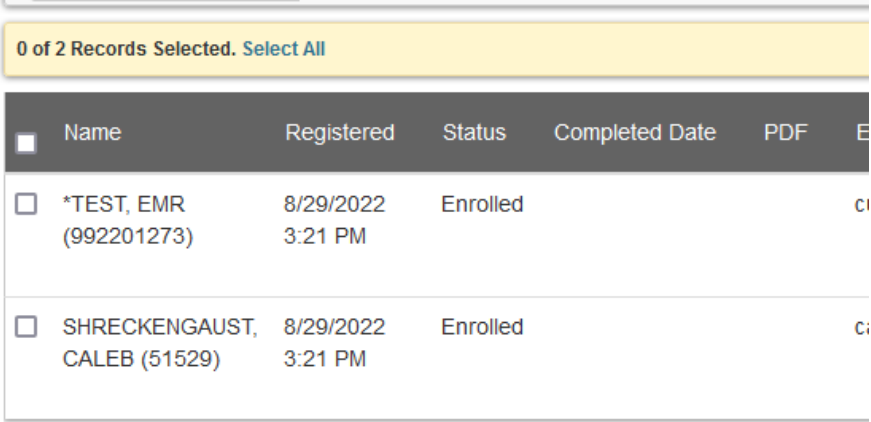